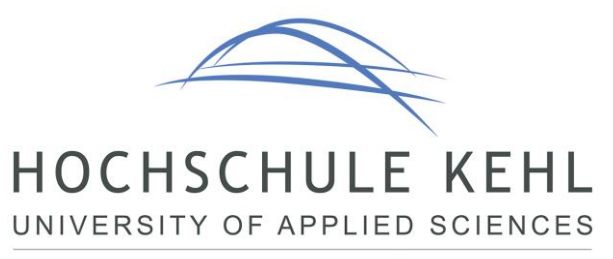

Verwaltung - Gestalten & Entwickeln

# **Anleitung KeePass Passwortsafe**

## **Motivation**

Zur Erhöhung der Informationssicherheit dürfen Zugangsdaten nicht unverschlüsselt abgelegt werden. Dies umfasst im Besonderen die Verwendung von Papier/Post-Its oder einfachen Textdateien oder Office-Dokumente. Die Speicherung von Zugangsdaten im Browser ist ebenfalls nicht erwünscht. Besonders wenn die Browsereinstellungen geräteübergreifend über einen Cloudanbieter synchronisiert werden (Microsoft Edge, Google Chrome oder auch Firefox bieten diese Möglichkeit), liegt die Sicherheit in den Händen des jeweiligen Betreibers und ist somit nicht selbst steuer- und kontrollierbar.

Abhilfe schafft die Nutzung eines persönlichen Passwort-Safe. Die im Folgenden vorgestellte Software KeePass wird hierfür an der HS Kehl eingeführt. Sie ist kostenfrei im Internet<sup>1</sup> verfügbar und somit auch ideal für den Heimgebrauch nutzbar.

Die Folgende Anleitung unterstützt Sie bei der Einrichtung Ihres persönlichen Passwort-Speichers. Die Anwendung wird für von der ITS verwaltete Geräte über die Softwareverteilung automatisch ausgerollt. Anwender mit privaten Endgeräten können die Software über den Link selbständig herunterladen und installieren. Die Einrichtung läuft analog dazu ab.

## **Start von KeePass**

Nach der Installation finden Sie auf Ihrem Desktop bzw. im Startmenü das Symbol von KeePass. Durch Doppelklick öffnet sich die Anwendung.

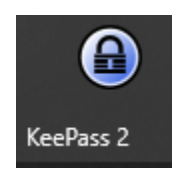

*Abbildung 1: Desktop-Icon*

l <sup>1</sup> https://keepass.info/download.html

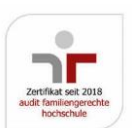

#### **Einrichtung des Passwort-Speichers**

Beim ersten Start werden Sie üblicherweise dazu aufgefordert, einen sogenannten Passwort-Speicher anzulegen. Diese Datei enthält zukünftig passwortgeschützt alle Ihre Zugangsdaten und ist an einem für Sie jederzeit zugreifbaren Ort abzulegen. Es bietet sich hier ein Platz unterhalb Ihrer "Dokumente" an, da dieser Speicherbereich täglich zentral gesichert wird.

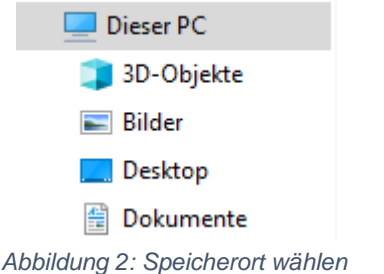

Erscheint dieser Dialog nicht bzw. wollen Sie einen weiteren Passwort-Speicher anlegen, ist der zugehörige Assistent über Datei – Neu… zu erreichen (sofern das deutsche Sprachpaket installiert wurde).

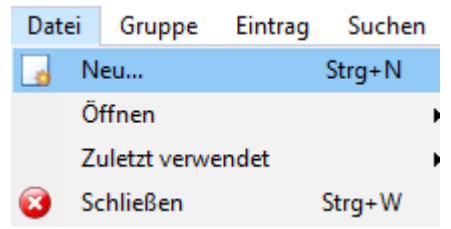

*Abbildung 3: Neuer Datenspeicher anlegen*

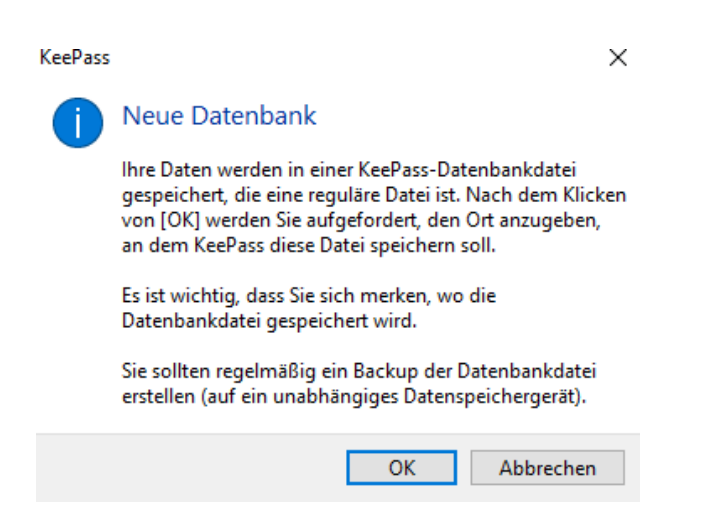

Im ersten Schritt ist der Speicherort zu wählen (s.o.)

Empfehlung: Unterhalb Ihres "Dokumente"-Ordners ein neuer Ordner "KeePass" anlegen und darin die Datei speichern. Den Namen der Datei können Sie selbst festlegen. Wichtig ist, dass die Dateiendung *.kdbx* erhalten bleibt.

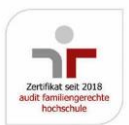

Hochschule Kehl Telefon +49 (0) 7851/894-0 [post@hs-kehl.de](mailto:post@hs-kehl.de) Seite 2 Kinzigallee 1, D-77694 Kehl Telefax +49 (0) 7851/894-120 [www.hs-kehl.de](http://www.hs-kehl.de/)

#### A Neue Datenbank erstellen

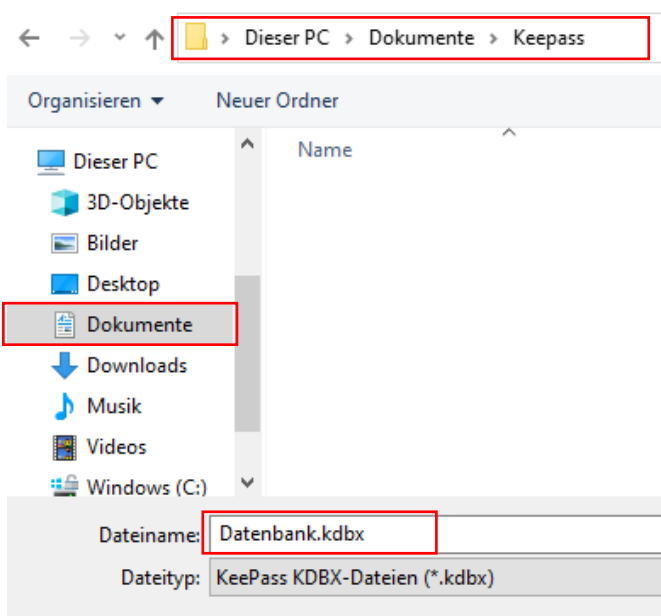

*Abbildung 4: Speicherort für den Kennwort-Speicher*

Anschließend müssen Sie das Hauptpasswort festlegen, der Ihnen (und nur Ihnen) den Zugriff auf Ihre gesammelten Zugangsdaten freigibt. Dieses Passwort sollte mindestens 12-15 Zeichen umfassen und aus Groß- und Kleinbuchstaben und Zahlen bestehen. Als Sonderzeichen sind folgende Zeichen empfohlen: ! ? . - @ #

Der farbige Balken gibt Ihnen einen Hinweis zur Sicherheit des ausgewählten Passwortes.

Hinweis: Sollten Sie diesen Haupt-Schlüssel vergessen, kann Ihnen auch die ITS nicht weiterhelfen. Die Daten sind dann unwiederbringlich verloren.

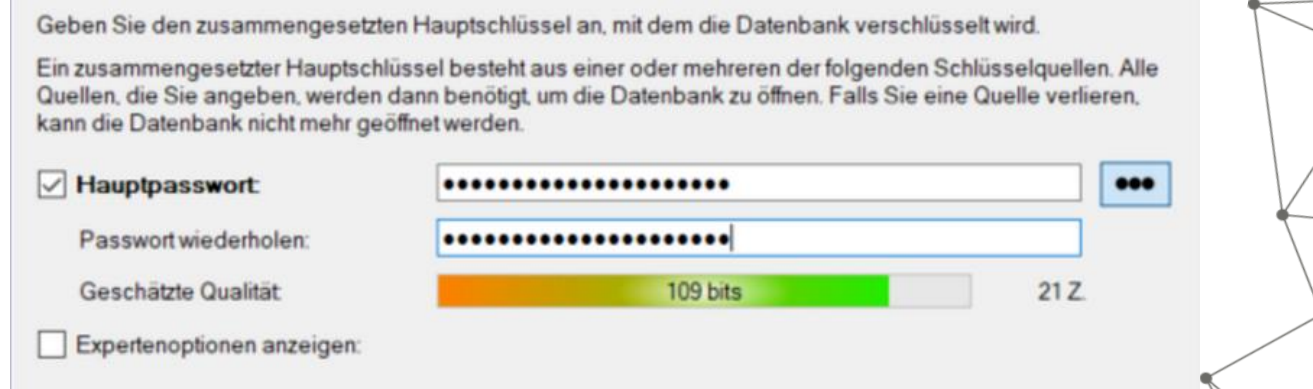

*Abbildung 5: Hauptpasswort eingeben*

Im letzten Fenster können Sie eine Bezeichnung für Ihre Datenbank und einen Kommentar eingeben. Dies soll bei mehreren Dateien die Übersicht erhöhen.

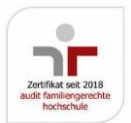

Hochschule Kehl Telefon +49 (0) 7851/894-0 [post@hs-kehl.de](mailto:post@hs-kehl.de) Seite 3<br>Kinzigallee 1, D-77694 Kehl Telefax +49 (0) 7851/894-120 www.hs-kehl.de Telefax +49 (0) 7851/894-120 [www.hs-kehl.de](http://www.hs-kehl.de/)

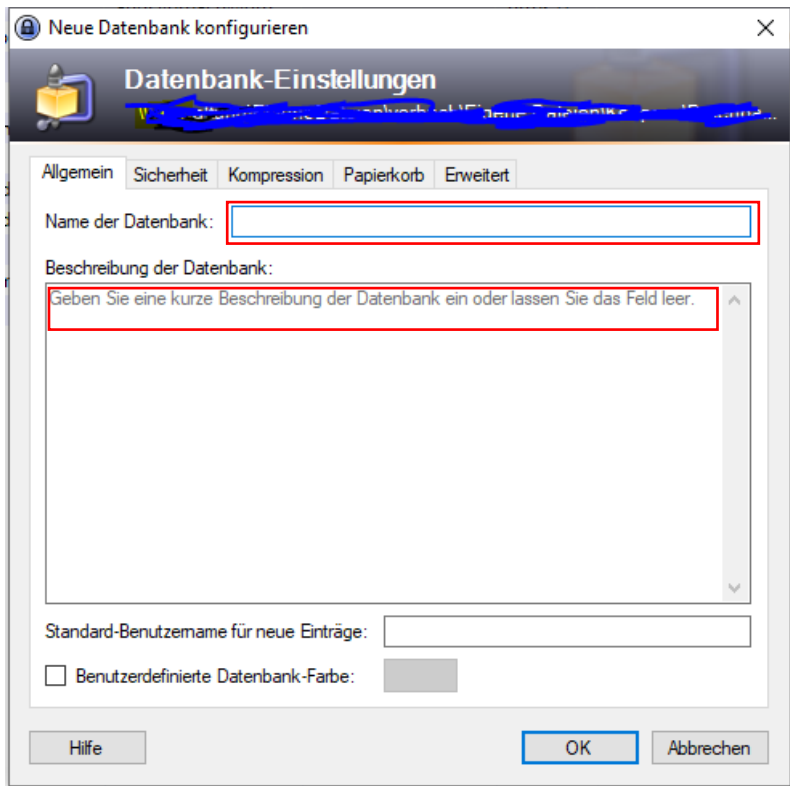

*Abbildung 6: Name der Datenbank*

Der Assistent bietet Ihnen die Möglichkeit, ein Notfallblatt auszudrucken. Es enthält Name und Pfad des Passwort-Speichers. Dort könnten Sie auch das Hauptpasswort eintragen. Sofern Sie sich solch ein Dokument ausfüllen wollen, müssen Sie es an einem sicheren Ort aufbewahren. Wenn überhaupt, würde ich es ausgedruckt in einen Safe oder verschlossenen Schrank legen. Meine Empfehlung lautet, das Kennwort nicht aufzuschreiben.

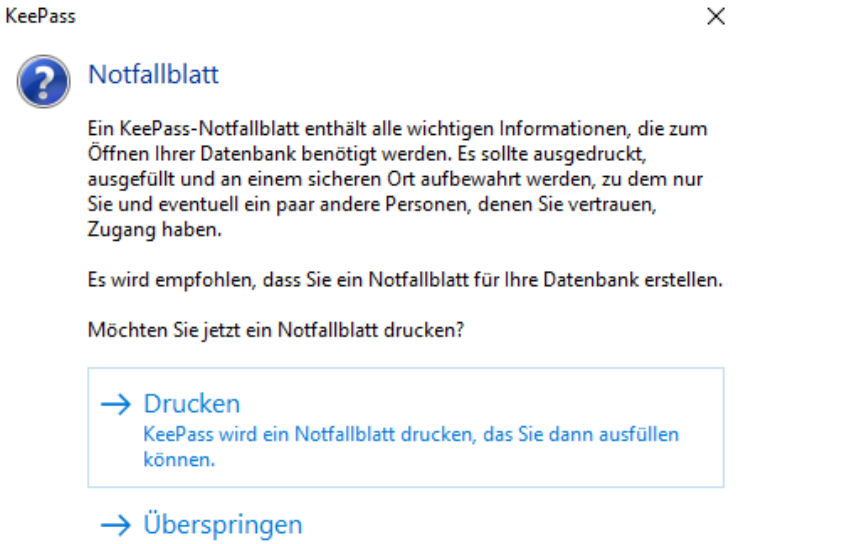

*Abbildung 7: Notfallblatt*

KeePass öffnet daraufhin den neu erzeugenten Kennwort-Speicher und Sie können mit der Anlage Ihres ersten Eintrags beginnen.

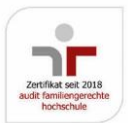

Hochschule Kehl Telefon +49 (0) 7851/894-0 [post@hs-kehl.de](mailto:post@hs-kehl.de) Seite 4<br>Kinzigallee 1, D-77694 Kehl Telefax +49 (0) 7851/894-120 www.hs-kehl.de Telefax +49 (0) 7851/894-120

| Datenbank.kdbx* - KeePass                                                                                                   |                    |              |          |            |                       |  |  |
|----------------------------------------------------------------------------------------------------|--------------------|--------------|----------|------------|-----------------------|--|--|
| Eintrag Suchen Ansicht Extras Hilfe<br>Datei<br>Gruppe                                                                      |                    |              |          |            |                       |  |  |
| $\Box$ . $\Diamond$ . $\Diamond$ . $\Diamond$ . $\Diamond$ . $\Diamond$ . $\Diamond$ . $\Diamond$ . $\Diamond$ . $\Diamond$ |                    |              |          |            |                       |  |  |
| Vorbach.kdbx Datenbank.kdbx*                                                                                                |                    |              |          |            |                       |  |  |
| Datenbank                                                                                                    | Titel              | Benutzername | Passwort | <b>URL</b> | Kommentare            |  |  |
| Allgemein                                                                                                    | Beispieleintrag    | Benutzername | ******** |            | https://   Kommentare |  |  |
| Windows<br>Netzwerk                                                                                                    | Beispieleintrag #2 | Michael321   | ******** | https://   |                       |  |  |
| $\left( \cdot \right)$ Internet                                                                                             |                    |              |          |            |                       |  |  |
| $\bigcap$ eMail                                                                                                    |                    |              |          |            |                       |  |  |
| <b>Wh</b> Homebanking                                                                                                    |                    |              |          |            |                       |  |  |

*Abbildung 8: Der neue Kennwort-Speicher*

Damit ist die grundsätzliche Einrichtung abgeschlossen.

Zur Erhöhung der Sicherheit sollten noch einige Optionen gesetzt werden: Über Extras – Optionen sind sie auf der Registerkarte Sicherheit zu finden.

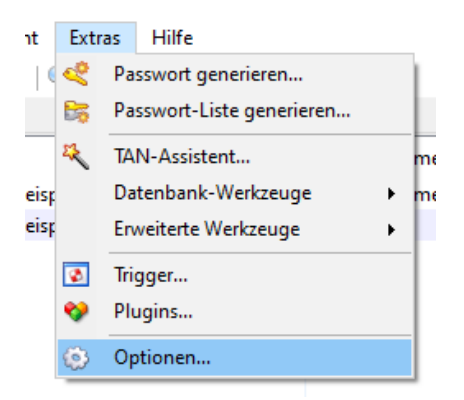

*Abbildung 9: Optionen anzeigen*

Um den Zugriff auf die Passwort-Datei bei Inaktivität zu sperren, setzen Sie den Haken bei "*Arbeitsfläche nach KeePass-Inaktivität sperren (Sekunden).*" und geben den Wert *300* an.

Zusätzlich sollten Sie weiter unten den Haken bei "Hauptschlüssel auf sicherem Desktop eingeben" setzen. Diese Option verhindert, dass z.B. ein Keylogger Ihre Passwörter unbemerkt mitliest.

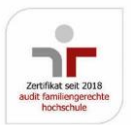

Hochschule Kehl Telefon +49 (0) 7851/894-0 [post@hs-kehl.de](mailto:post@hs-kehl.de) Seite 5<br>Kinzigallee 1, D-77694 Kehl Telefax +49 (0) 7851/894-120 www.hs-kehl.de Telefax +49 (0) 7851/894-120

## KeePass Passwortsafe/Andreas Vorbach

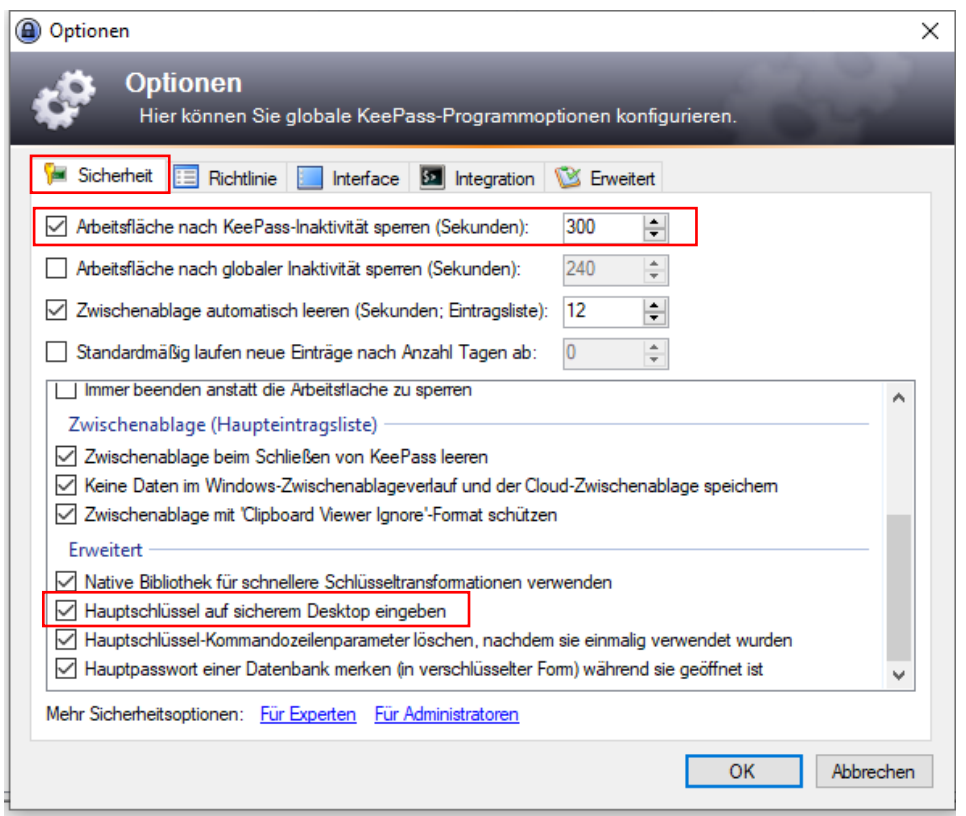

### **Der erste Eintrag**

Markieren Sie in der linken Baumstruktur die Gruppe, unterhalb der Sie den neuen Eintrag anlegen möchten. Anschließend können sie über Eintrag *– Neuer Eintrag…* anlegen den zugehörigen Assistenten starten.

| Eintrag                              |                   | Suchen Ansicht | <b>Extras</b> | Hilfe      |   |
|--------------------------------------|-------------------|----------------|---------------|------------|---|
| Benutzername kopieren                |                   |                | $Strq + B$    |            |   |
|                                      | Passwort kopieren |                |               | $Strq + C$ |   |
| URL(s)                               |                   |                |               |            | ь |
| Copy Field                           |                   |                |               |            |   |
| Anhänge                              |                   |                |               |            | ь |
| Angehängte Datei(en) speichern unter |                   |                |               |            |   |
| Auto-Type ausführen<br>$Strq+V$      |                   |                |               |            |   |
| Eintrag hinzufügen<br>Strg+1         |                   |                |               |            |   |
|                                      |                   |                |               |            |   |

*Abbildung 10: Neuer Eintrag anlegen*

Im folgenden Fenster sind die notwendigen Werte wie

*Titel*: eine kurze Beschreibung z.B. Amazon *Benutzername*: der zugehörige Anmeldename für den Dienst/die Seite *Passwort* (inkl. Wiederholung)

und optional *URL* der Webseite (man kann dann über Rechtsklick auf den Eintrag direkt die Seite aufrufen lassen) und *Kommentar* zu ergänzen. Durch Betätigen des OK-Button wird der Eintrag angelegt.

Standardmäßig generiert KeePass selbständig ein komplexes Passwort, welches jederzeit über *das Icon …*

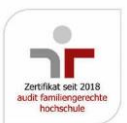

Hochschule Kehl Telefon +49 (0) 7851/894-0 [post@hs-kehl.de](mailto:post@hs-kehl.de) Seite 6 Telefax +49 (0) 7851/894-120 [www.hs-kehl.de](http://www.hs-kehl.de/)

angezeigt werden kann.

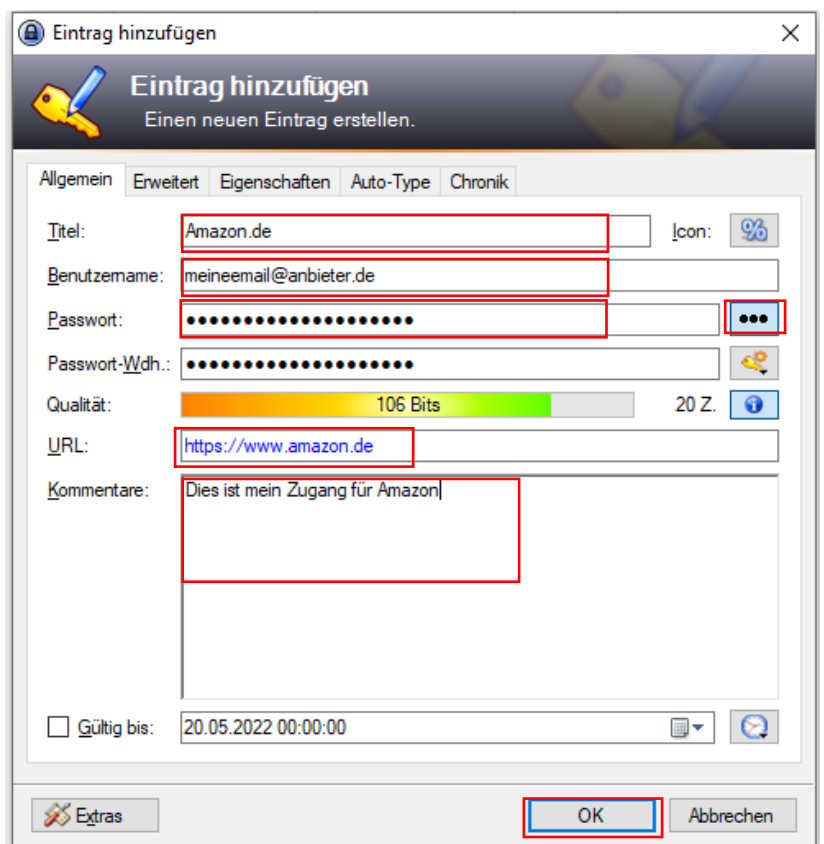

*Abbildung 11: Beispiel-Eintrag*

Wurden Änderungen/Ergänzungen vorgenommen, müssen diese in den Passwort-Speicher aufgenommen werden. Das Speichern-Icon finden Sie in der Menüleiste.

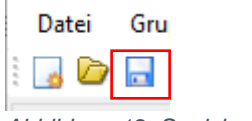

*Abbildung 12: Speichern-Icon*

KeePass gibt beim Beenden eine Warnung aus, falls Sie es vergessen haben sollten. Sie können es dann einfach durch Bestätigen der Meldung nachholen.

Über Rechtsklick auf einen Eintrag erreichen Sie wieder die Eingabemaske und können alle Werte nach Belieben anpassen.

#### **Erster Einsatz**

Will man nun gespeicherte Zugangsdaten einfügen, genügt ein Rechtsklick auf einen Eintrag und dann die Auswahl zum Kopieren von Benutzername oder Passwort. Der entsprechende Wert bleibt ca. 10 Sekunden in der Zwischenablage und kann an beliebiger Stelle eingefügt werden.

Hilfreich: Wenn z.B. auf einer Homepage der Cursor in einem Anmeldefenster steht, kann man durch Markieren des Eintrags in KeePass und Drücken der Kombination Strg + V auch automatisch beide Werte eintragen lassen (=Auto-Type ausführen).

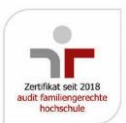

Hochschule Kehl Telefon +49 (0) 7851/894-0 [post@hs-kehl.de](mailto:post@hs-kehl.de) Seite 7 Kinzigallee 1, D-77694 Kehl Telefax +49 (0) 7851/894-120 [www.hs-kehl.de](http://www.hs-kehl.de/)

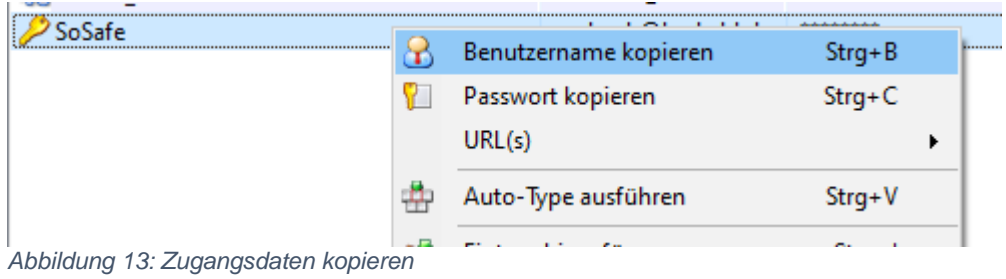

Ist zu einem Eintrag eine Webseite (URL) hinterlegt, kann diese über Rechtslick – URL in einem beliebigen Browser geöffnet werden.

|       | warbach@he_kabLda         | ********   |   |   | https://                    |                                       |
|-------|---------------------------|------------|---|---|-----------------------------|---------------------------------------|
| <br>œ | Benutzername kopieren     | $Strg + B$ |   |   |                             |                                       |
|       | Passwort kopieren         | $Strg+C$   |   |   |                             |                                       |
|       | URL(s)                    |            |   |   | Öffnen                      | Strg+U                                |
|       | Auto-Type ausführen       | Strg+V     |   |   | Kopieren                    | Strg+Umschalt+U                       |
|       | Eintrag hinzufügen        | Strg+1     |   |   | Öffnen mit Firefox          |                                       |
|       | Edit Entry                | Eingabe    |   |   | Offnen mit Firefox (Privat) |                                       |
|       | <b>Edit Entry (Quick)</b> |            | ٠ |   | Öffnen mit Google Chrome    |                                       |
| œ     | Duplicate Entry           | Strg+K     |   | o |                             | Öffnen mit Google Chrome (Privat)     |
|       | Delete Entry              | Entf       |   | e |                             | Öffnen mit Internet Explorer          |
|       | Alles auswählen           | Strg+A     |   | e |                             | Öffnen mit Internet Explorer (Privat) |
|       |                           |            |   | Æ | Öffnen mit Microsoft Edge   |                                       |
|       | Umordnen                  |            |   |   |                             | Öffnen mit Microsoft Edge (Privat)    |

*Abbildung 14: Link öffnen*

Bei Fragen zur Einrichtung und Handhabung wenden Sie sich an die Kollegen der ITS über das Support-Postfach [support@hs-kehl.de](mailto:support@hs-kehl.de) oder an die Informationssicherheit unter [isb@hs-kehl.de.](mailto:isb@hs-kehl.de)

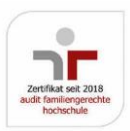

Hochschule Kehl Telefon +49 (0) 7851/894-0 [post@hs-kehl.de](mailto:post@hs-kehl.de) Seite 8<br>Kinzigallee 1, D-77694 Kehl Telefax +49 (0) 7851/894-120 www.hs-kehl.de Telefax +49 (0) 7851/894-120